## 1. HATTON NATIONAL BANK (PAYFAST)

- Please follow the below steps when initiating a Government Organization payment.
- Please use the following link

https://payfast.hnb.lk/Payfast/#/auth/login

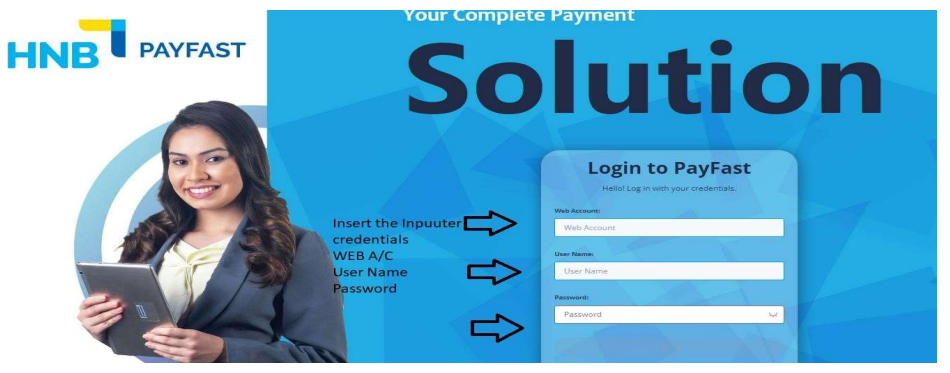

**•** Select Government & IRD/EPF payments icon

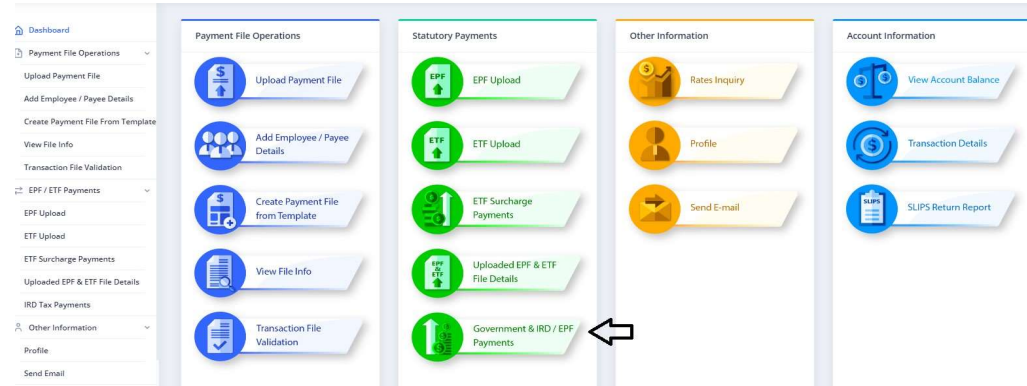

Select Government Agency Payments Icon

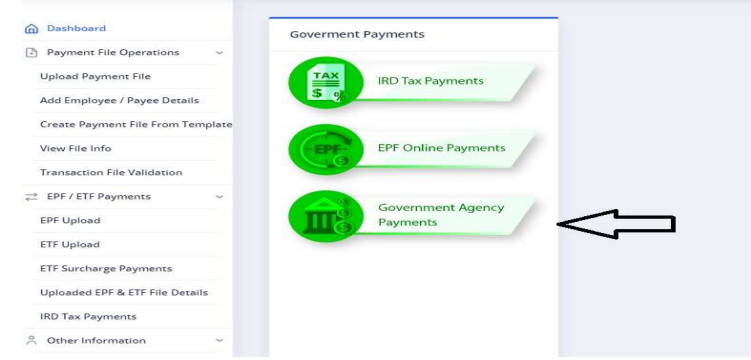

• Please select the Government institution to insert the payment.

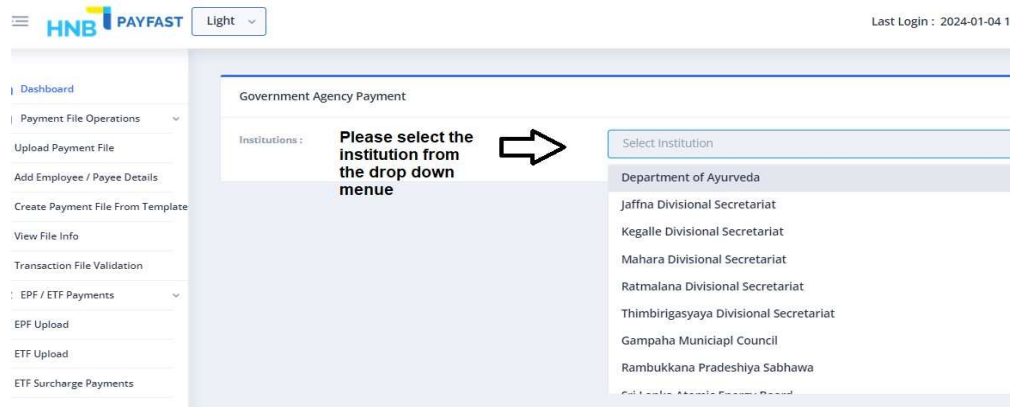

Once the institution is selected, please select the payment type from the drop down menu.

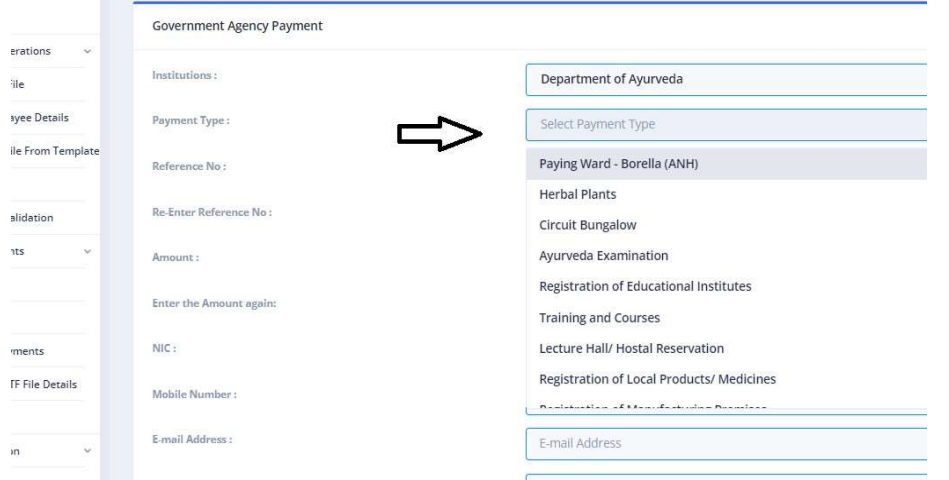

Once the payment type is selected, please insert the required details and follow the below steps.

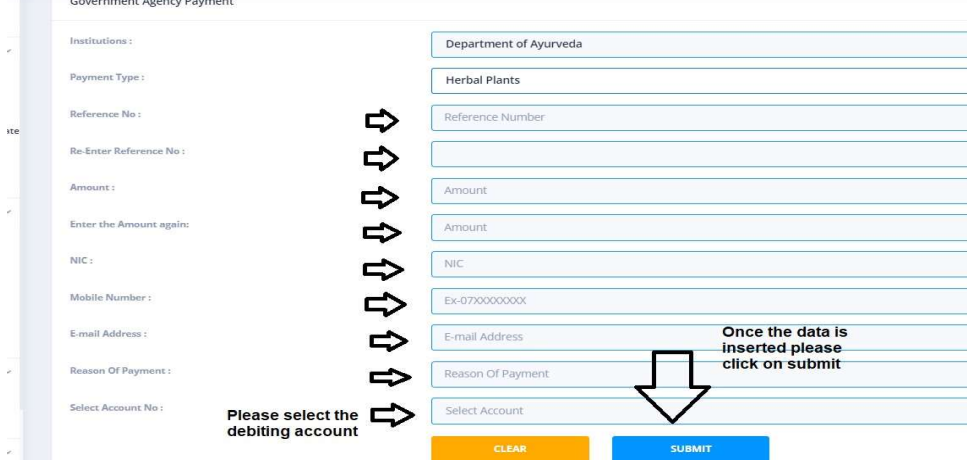

Once the data is successfully inserted, please wait for the success message

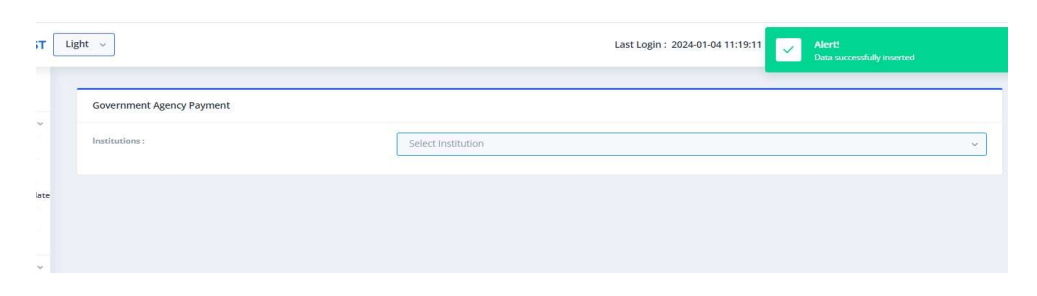

- Once the data is inserted, please login from the authorizer login to approve the payment.
- To approve the payment please select the below icons.

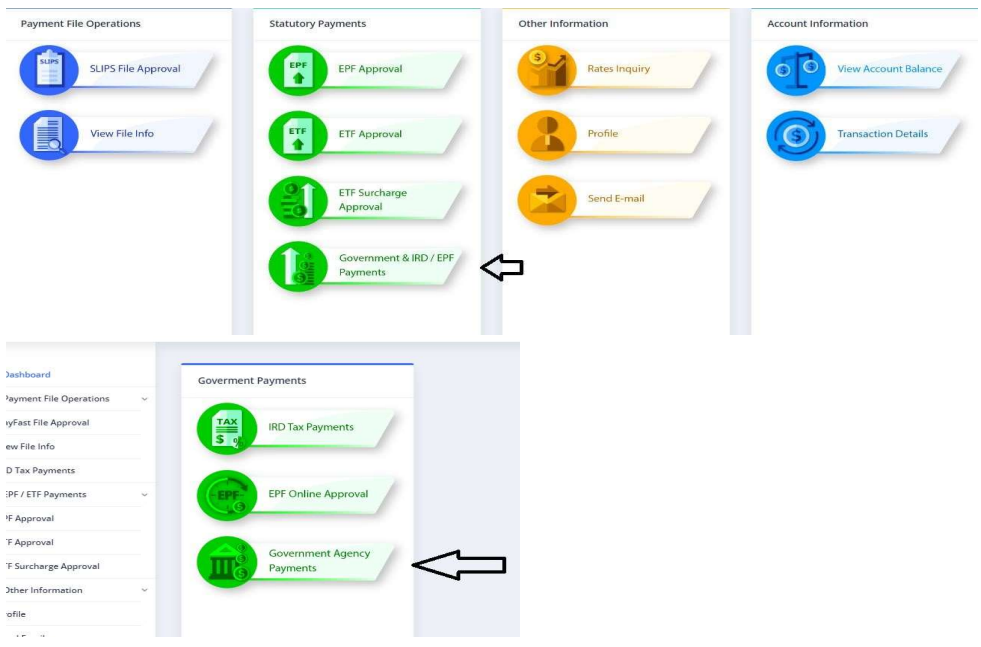

• Please follow the below steps to approve the payment.

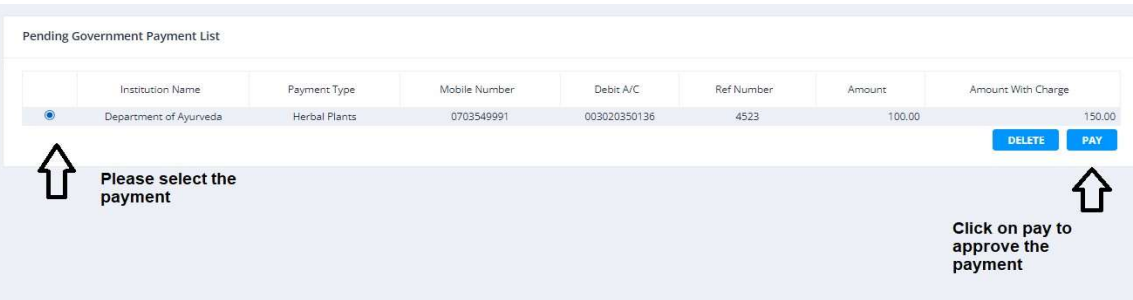

 Once approved, save the e-receipt provided by the system since view history option is not available currently.